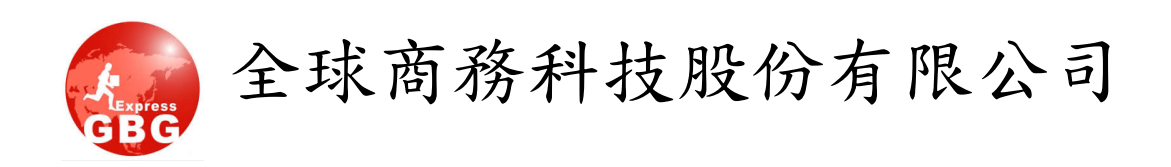

# 網路叫件說明書

# **(**功能介紹及操作流程說明**)**

**2020/05/15** 修訂

# 目錄

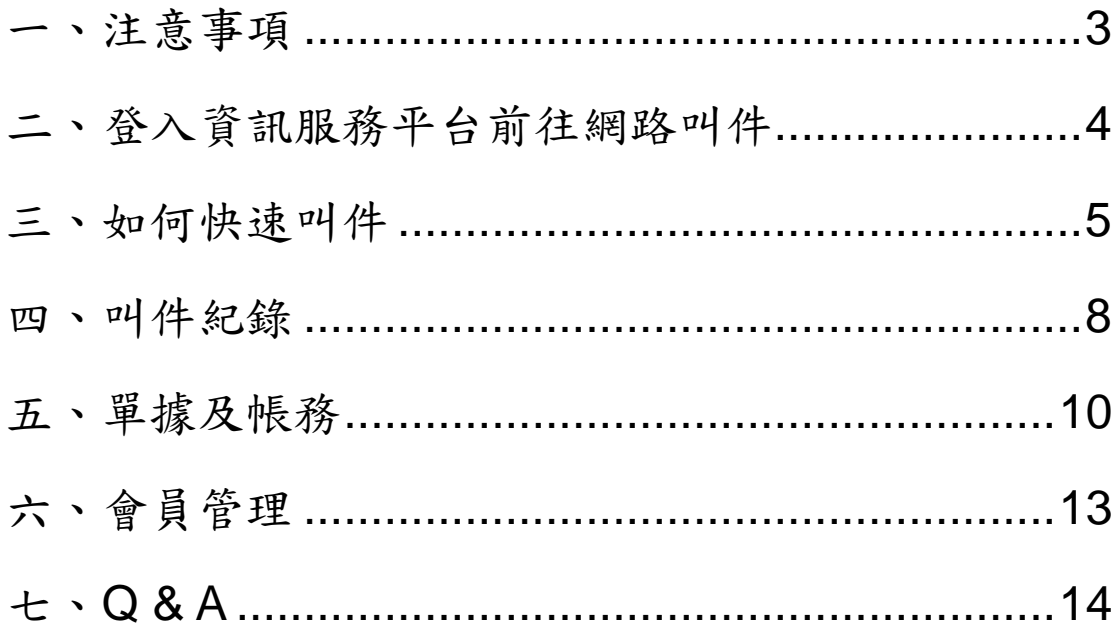

# <span id="page-2-0"></span>一、注意事項

- (1)叫件前,請將配送物品備妥並檢查包裝是否妥善防護。 ※提醒您:雨天時務必做好防水措施,避免開放式包裝造成配送 物品受損※。
- ○<sup>2</sup> 確認物品大小(單邊>120cm <sup>或</sup> 長×寬×高 cm÷27000 >3 <sup>才</sup>)或超 重 20KG 由現場快遞人員認定無法承載,將會改派貨車處理,不 符合包裝、尺寸、重量規範之貨品,本公司有權拒絕運送,若於 運送過程中造成物件破損,本公司將不負任何賠償責任。
- (3)現場物件若有加大/加重,另計加大重費,實際運費以快遞人員現 場估價為主。
- ○<sup>4</sup> 如運送物品為「易碎品」,應於叫件時備註於欄位中,並做好防護 措施,如有損壞概不賠償,請簽屬全球商務科技股份有限公司易 損壞之物件託運同意書。

下載網址 <https://www.global-business.com.tw/download.php?cid=5>

- ○<sup>5</sup> 相關配送時效依送出填單之時間為依準計算,實際配送送達時間 依當日遞送狀況或天災等不可抗力之情事影響公告為主
- ○<sup>6</sup> 目前網路叫件開放臺北市全區、新北市部分區域一般快遞件、專 件、貨車件、全省件其他件種暫不開放網路叫件。 ※ 如有其他件種需求請撥打託運專線,將會由專人為您服務※
- ○<sup>7</sup> 半日配區域不在一般快遞承諾時效範圍內,如有緊急配送需求, 建議採「快遞專件」可依指定時效配送。 ※提醒您:網路叫件無提醒配送區域是否為半日配服務區域,請 依價目表及網站實際公告區域為主※
- ○<sup>8</sup> 本公司不提供非法、違禁品、活體等運送服務,如配送過程引起 法律相關安全問題者,用戶將自行負擔相關法律責任及風險,本 公司及網路叫件系統概不負責。
- ○<sup>9</sup> 網路叫件如遇系統異常或操作困難時,請撥打託運電話 449-8856(手機加 02)或 MAIL hello\_express@qlobal-business.com.tw,將由專人為您服務。

<span id="page-3-0"></span>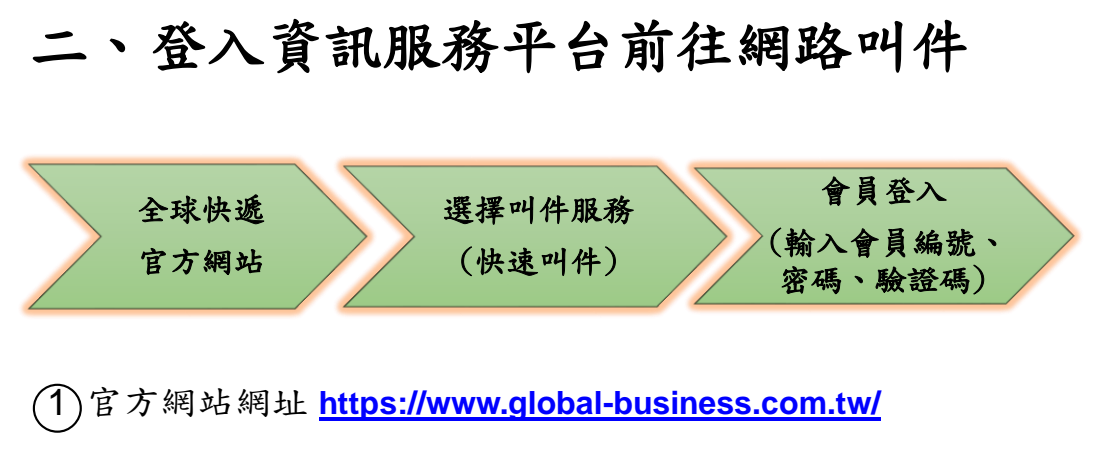

○<sup>2</sup> 選擇叫件服務→快速叫件→會員登入頁「輸入會員編號、密碼 (公司戶預設為統一編號,個人戶預設為 1234)、驗證碼」

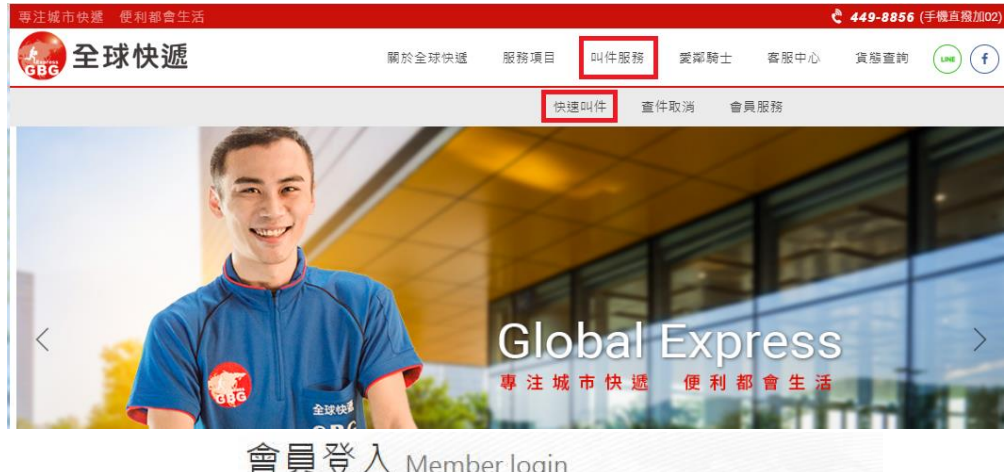

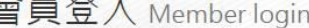

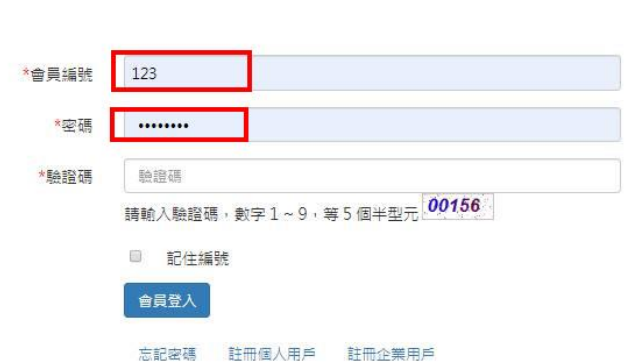

※會員編號及登入密碼關係會員叫件權益,建議於使用權限上進行 控管,以避免發生盜用之情事,並請定期修改密碼以確保帳戶安 全。

※另考量安全性問題,登入後若長時間未使用,系統將自動登出以 保障您帳戶安全。

<span id="page-4-0"></span>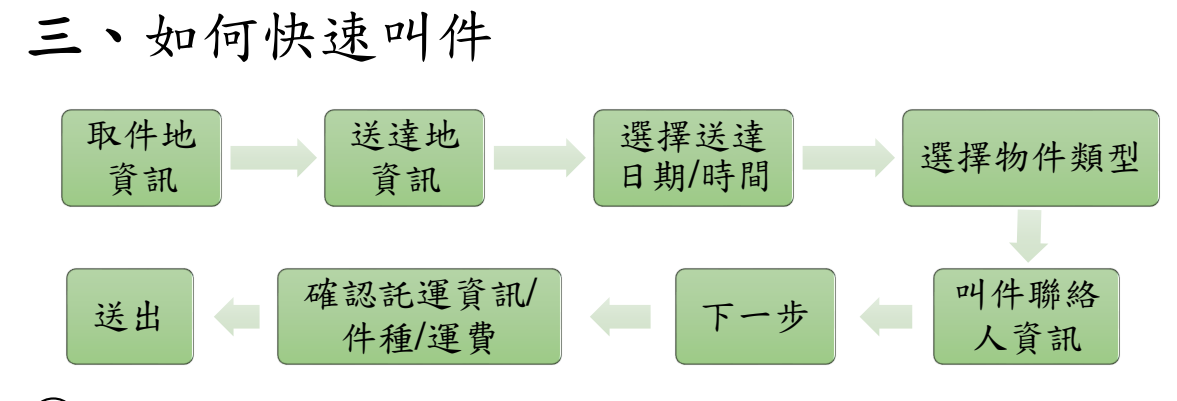

#### ○<sup>1</sup> 取件地**(**出貨點**)**及送達地**(**到貨點**)**資訊填寫

- 收取貨件地址,系統預設為會員資料,如取件地非會員方資訊, 請取消勾選 回同會員資料,另輸入正確的取件地資料或呼叫常用通 訊錄中的資訊 常用通訊錄 。
- 若是要將貨件送達地填入會員所在地,您可以勾選 , 回會員資料 或是呼叫常用通訊錄。

※TIPS:頁面顯示\*為必填欄位,請務必填寫完整;系統會自動記憶 資訊,於下次叫件時輸入電話,即可自動帶入上一次輸入之託運資訊。

#### ○<sup>2</sup> 設定常用通訊錄

- 如欲儲存本次託運之地點及聯絡人資訊,您可於輸入資料後勾選 □加入常用通訊錄,完成送出後,資訊將立即存入常用通訊錄中。
- 欲進行常用通訊錄之新增/編輯/移除,您可以至功能選單>>會員 管理>>常用通訊錄管理,進行相關操作。

#### ○<sup>3</sup> 備註

若有特殊事項可註明於此處,如易碎、貴重、內容物、櫃台取、管理 室取…等

※欲派【一般件】來回件:於備註處備註來回件。

※欲派【專件】來回件:於備註處備註來回專件。

#### ○<sup>4</sup> 送達日期**/**時間之派件類型選擇

# **A.**【快遞一般**(3~5** 小時**)/**專件**(90~150** 分鐘**)**】

- ◆ 快遞一般:此為系統預設時效,依登入時間或自定義之預計取件 送件日期/時間,自動推算預計送達時間。
- 快遞專件:若您的託運物件有短時效要求,欲派送專件,請務必 自行縮短送達時間,即變為專件處理

# **B.**【快遞全省**(+1~2** 天內配達**)**】

本選項支援配送至台灣各地(不含離島),時效為 D+1 ~2 個工作天內 配達(可指定日期, 恕無法指定時間及假日), 您可以網路叫件, 預約 雙北都會區寄往台灣本島的任一地區,送達日期會自動帶入下 1 個工 作天,如超過當日可預約之時間,系統將跳出提示您更改時間,請留 意提示窗。

### ※全省宅配件須於當日 **15:00** 前送出,且物件可於 **17:00** 前至營運 所集運,否則將順延 **1** 個工作天**(**時效如有變更依公告為主**)**。

#### ○<sup>5</sup> 選擇物件類型

- ▶ 「文件/小包裹」: 此為預設, 若您的託運物件符合此項目, 則無 須手動變更。
- 「貨物/箱」:如為大體積箱體貨件請選擇此項目,並請輸入長、 實、高,系統會自動顯示材積。如輸入材積超過機車可乘載,即 自動派貨車件處理。

※單邊>120cm 或 長×寬×高 cm÷27000 >3(オ) 或 超重 20KG,機 車快遞無法承載,將會改派貨車處理,不符合包裝、尺寸、重量規範 之貨品,本公司有權拒絕運送。

# ○<sup>6</sup> 叫件聯絡人資訊**(**以利託運遇問題或特殊狀況時與其聯繫**)**

- 同取件聯絡人
- 同送件聯絡人
- 其他/第三者

如選擇為【其他/第三方】請務必填寫姓名、電話、分機(如下)

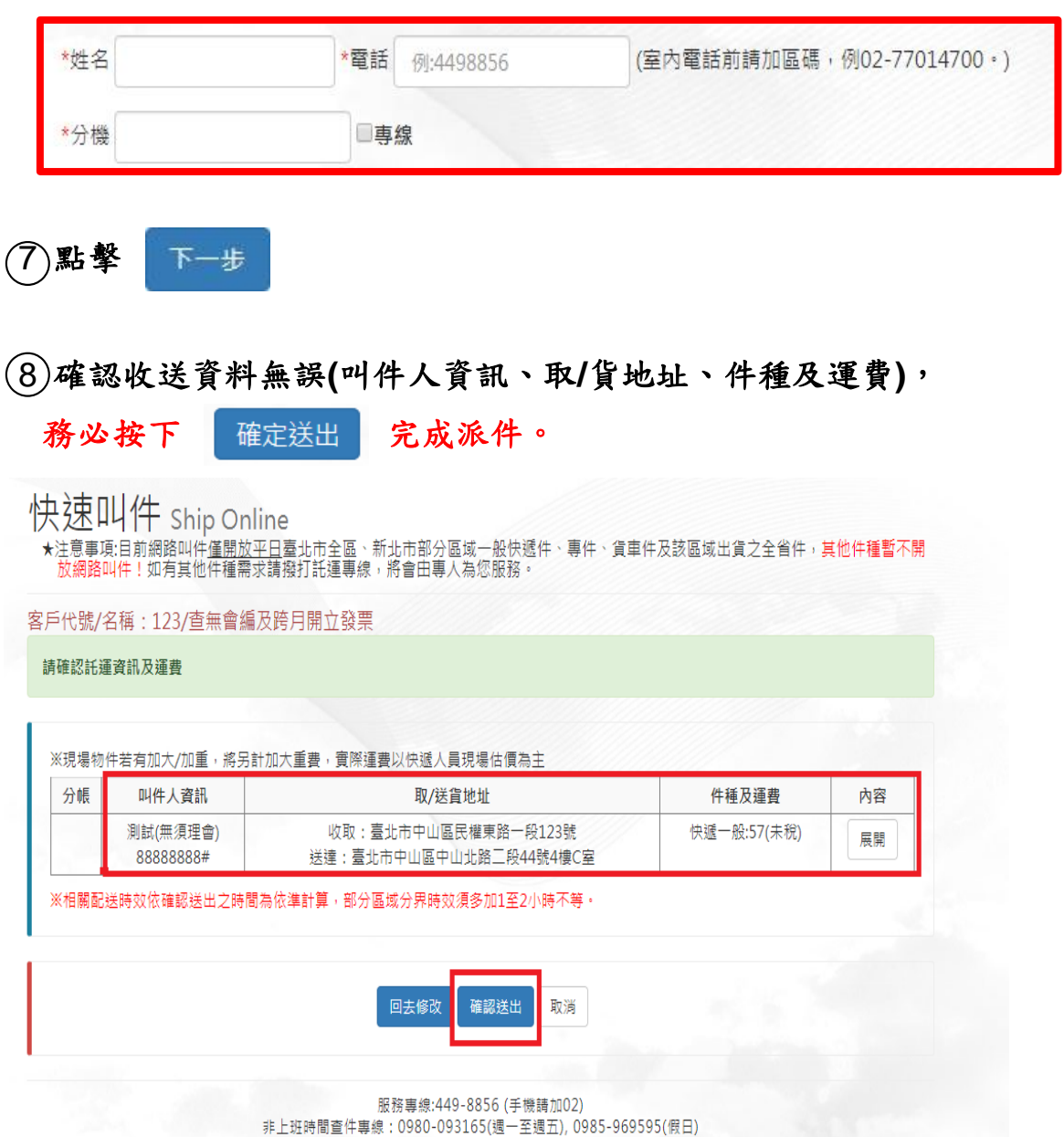

# <span id="page-7-0"></span>四、叫件紀錄

(追蹤貨件、印製託運單、叫件來源)

#### ○<sup>1</sup> 派件完成後,可至此頁面查詢叫件紀錄,並追蹤查詢貨態或查看

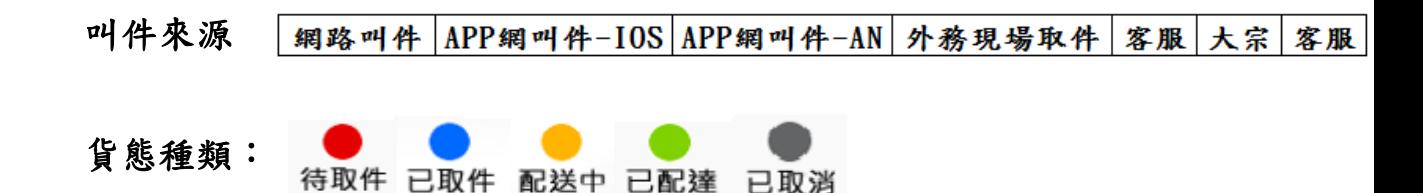

(2)取消派件紀錄:欲【取消叫件】,請於欲取消的派件紀錄點選 取消 將跳出提醒視窗,請再次確認是否要取消,按下確認即可取消派件。 ※務必於外務尚未抵達取件地點前取消,避免產生空跑費※

#### ○<sup>3</sup> 印製網路叫件託運單→貨態需為【待取件】

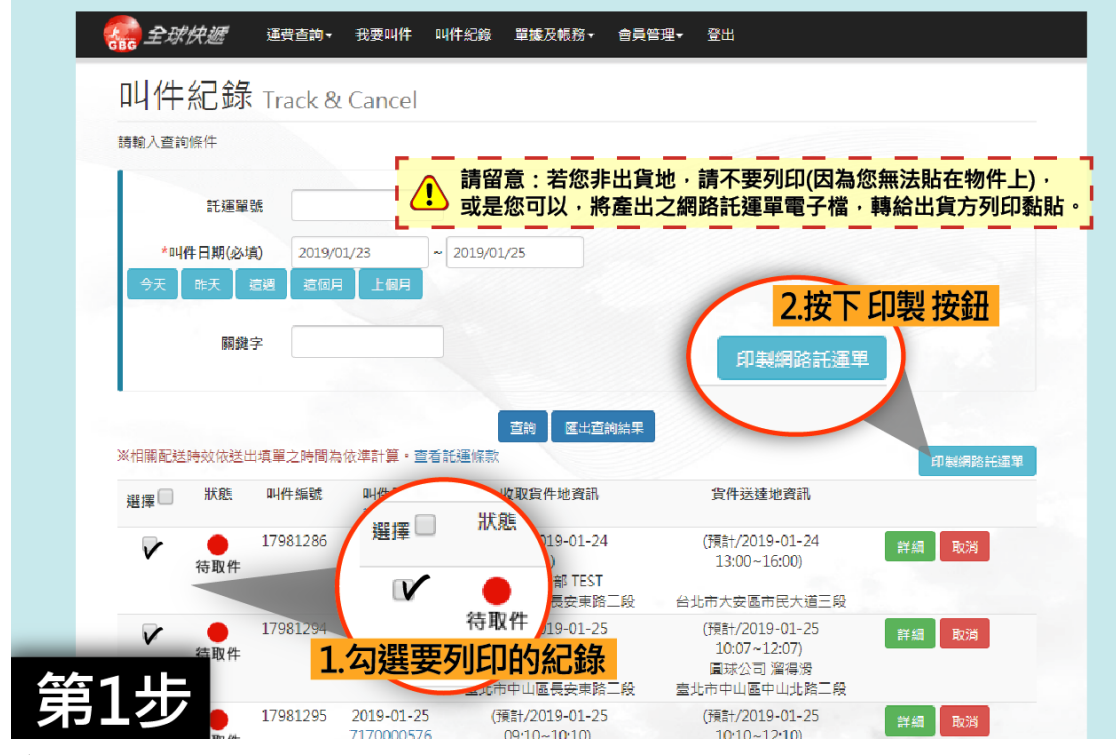

步驟 **1**

叫件完成後至【叫件紀錄】頁面,勾選要列印的紀錄,接著點選 清單右上側【印製網路託運單】,請記得以比例 100%的 A4 大小 進行列印喔。

※特別提醒:如果您不是出貨地,請不要列印,因為物件不在您

手邊,無法貼在物件上,或是您可以將產出的網路託運單電子檔, 轉傳給出貨方列印黏貼。

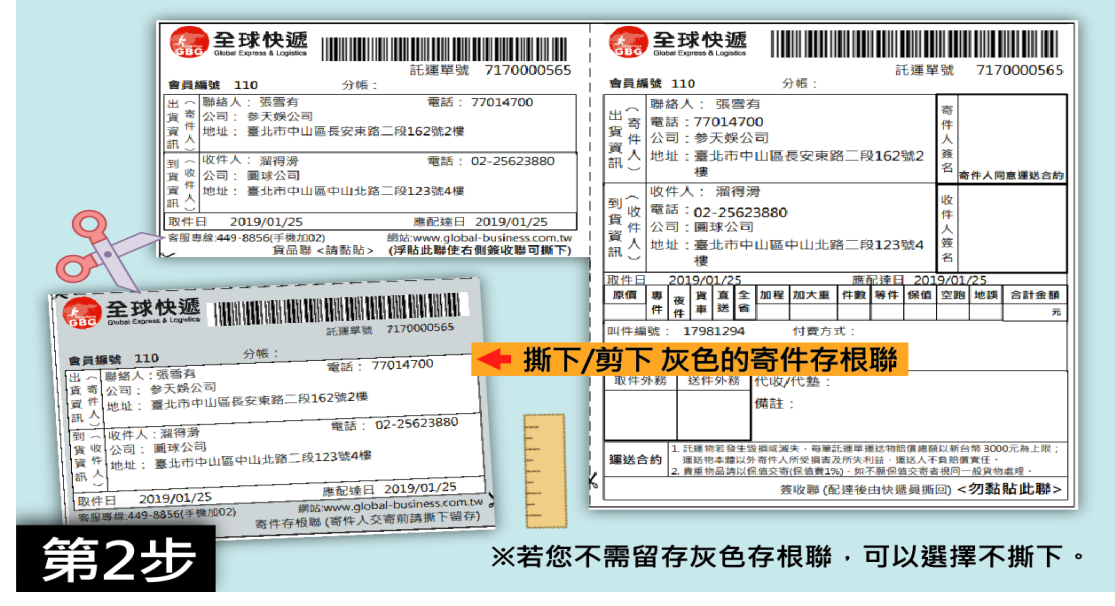

步驟 2

列印完成後,請先撕下半張 A4 大的託運單,左下角灰色底的是 【寄件人存根聯】,若您有需要留存,請記得沿著剪刀指示線撕下 來,如您不需留存,可直接黏於物件上,不需另外撕下。

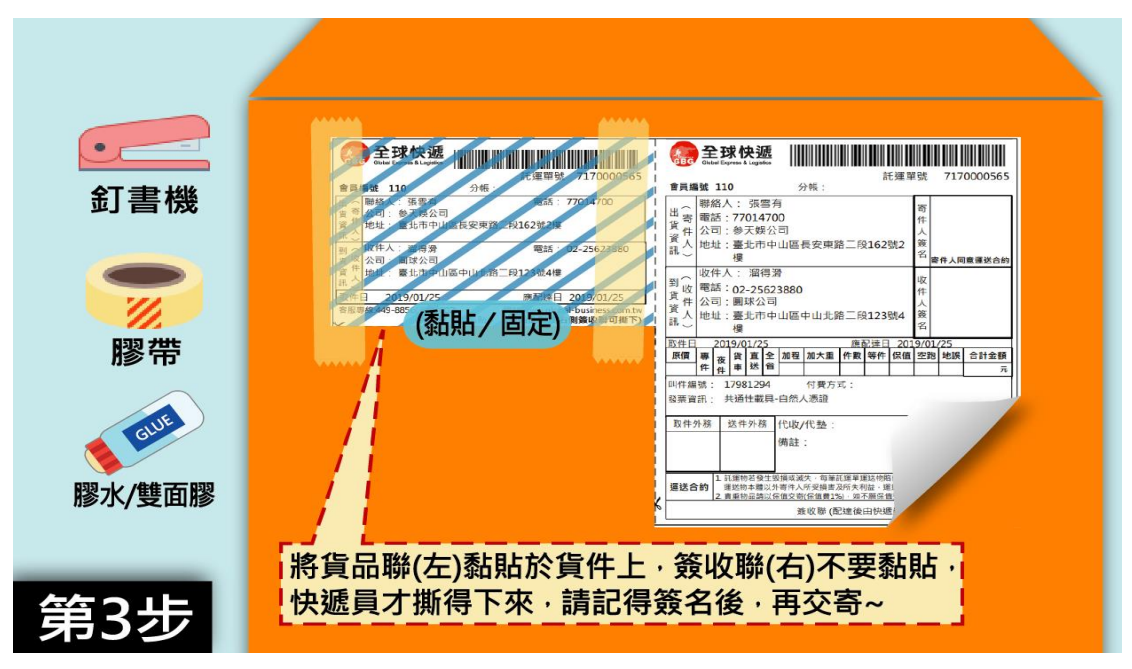

步驟 3

只將託運單的【貨品聯】黏貼在物件上(參考上圖標示之藍色斜 線區域),託運單右側【簽收聯】是要留給全球快遞員撕下來帶走 的唷,請不要將右側完全黏死。別忘了交寄前,要在寄件人欄位 簽上您的大名喔。

# <span id="page-9-0"></span>五、單據及帳務

(託運單據查詢、點數會員點數剩餘查詢)

### ○<sup>1</sup> 託運單號查詢託運單圖檔

最多同時輸入查詢五筆託運單號,可依個人需求選擇排序方式

## ○<sup>2</sup> 日期查詢**/**結帳日查詢

依叫件日期或結帳日來查看託運單圖檔,可依個人需求選擇排序方 式。

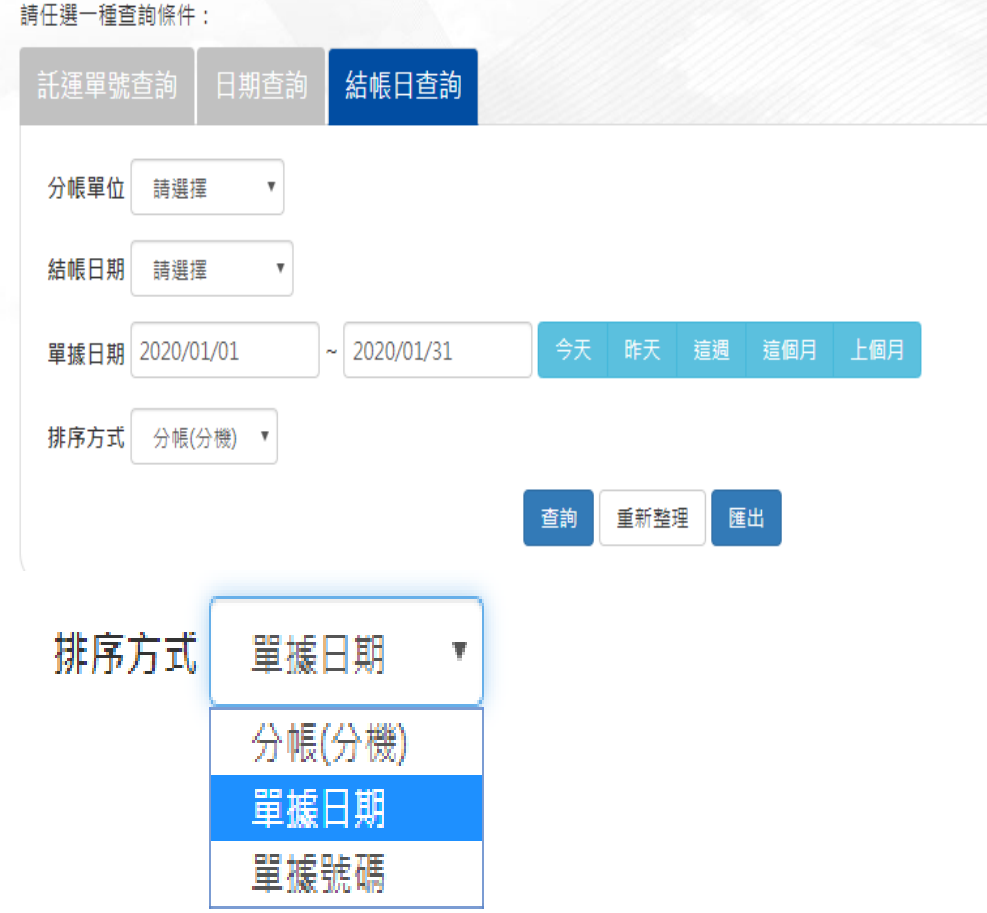

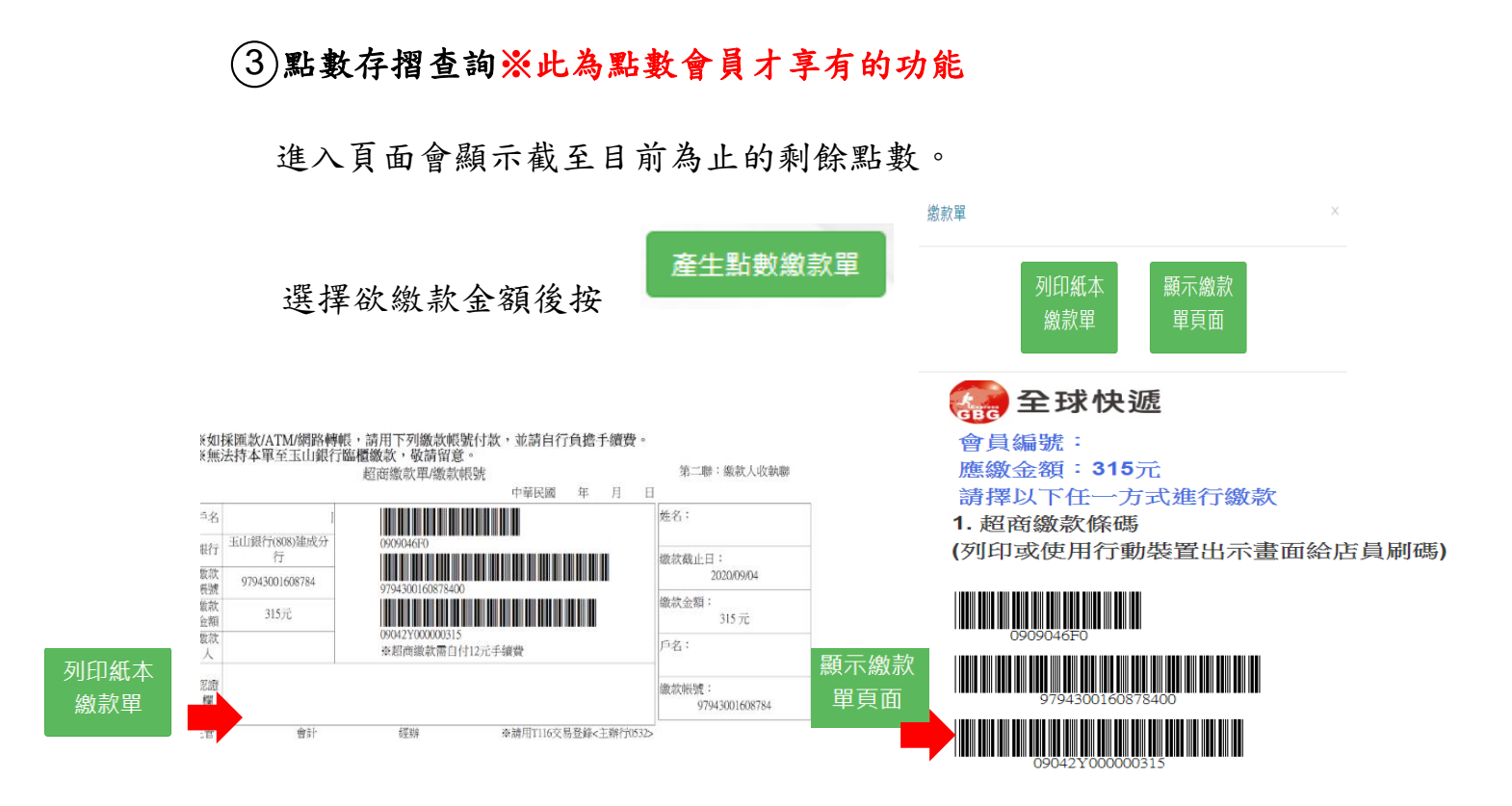

超商繳款會收取 12 元手續費需三到五個工作天才可入帳,

匯款為一到三個工作天內入帳,請留意

繳款帳號會因儲值金額不同而有所不同

(例:1,050 元與 2,100 元之繳款帳號是不同的)

繳款單為虛擬帳號,無法至玉山銀行臨櫃繳款,請留意

#### 匯出**/**列印功能:

請選擇查詢條件(月份)後按下「匯出」,可匯出當月明細。

(如下圖範例)

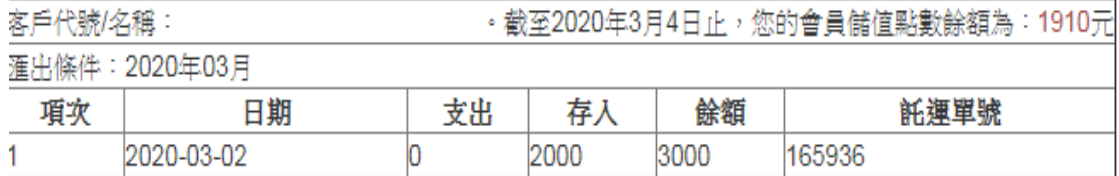

# <span id="page-12-0"></span>六、會員管理

## ○<sup>1</sup> 修改會員資料

僅能修改 Mail 聯繫資料,如有其他通訊聯繫資料變更需求,請撥打 託運服務專件 449-8856(02)

### ○<sup>2</sup> 變更登入密碼

### ○<sup>3</sup> 發票查詢

可用發票開立日期查詢會員發票

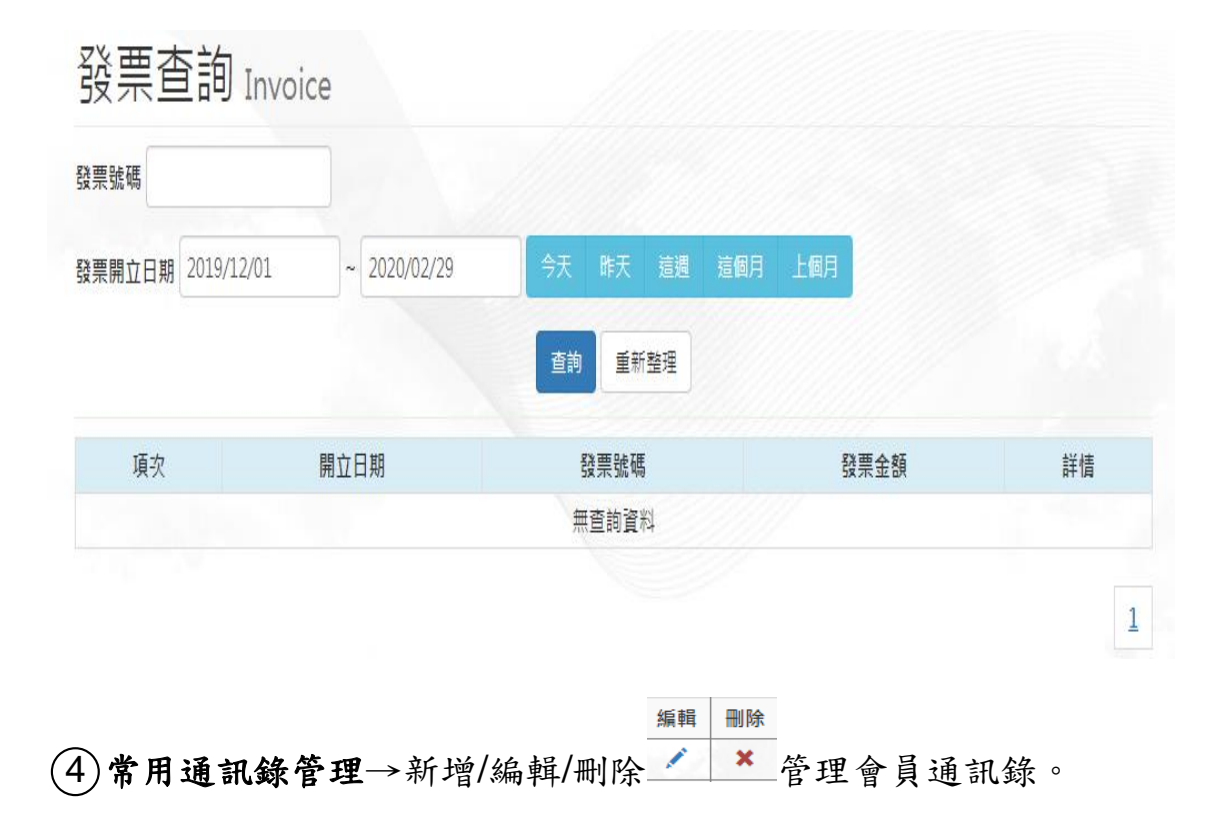

# <span id="page-13-0"></span>七、**Q & A**

### ○<sup>1</sup> 忘記密碼怎辦?

A: 可撥打託運專線洽詢,將會有專人為您服務。

### ○<sup>2</sup> 點數會員內點數為負數時還可以登入網路叫件嗎**?**

A: 可以登入,暫時無法使用快速叫件服務。

### ○<sup>3</sup> 點數儲值未出現【列印按鈕】的選項怎麼辦**?**

A: 建議查看電腦是否將快顯封鎖,如已封鎖,請 將本網站快顯視窗設定開啟。

 意見回饋:若您有任何疑問或建議,歡迎提出您寶貴的 意見, MAIL 至 hello\_expres[s@global-business.com.tw](https://mail.taiwantaxi.com.tw/owa/redir.aspx?C=4fb6e37017334f2eb6f507c45ccd25a6&URL=mailto%3ajoanne.wang%40global-business.com.tw) 您的意見將作為日後優化及相關設計參考,謝謝。